## **Manual de INSCRIPCIÓN / REINSCRIPCIÓN**

**POSGRADOS** 

Ingresar a la página de UPAEP (www.upaep.mx) y en la parte superior derecha de la pantalla dar clic 

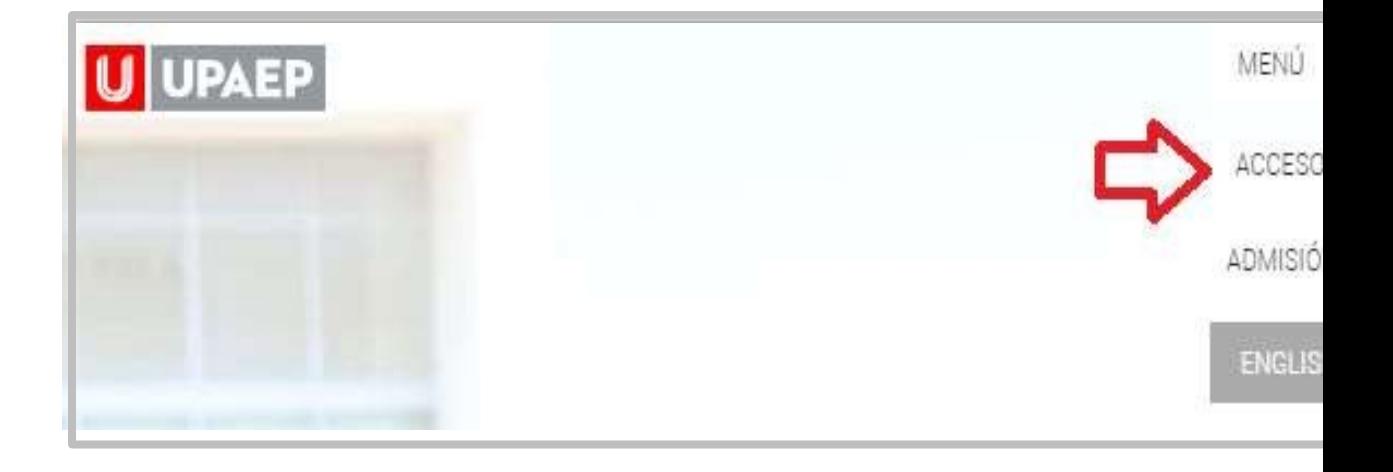

Posteriormente dar clic en "**Estudiantes**".

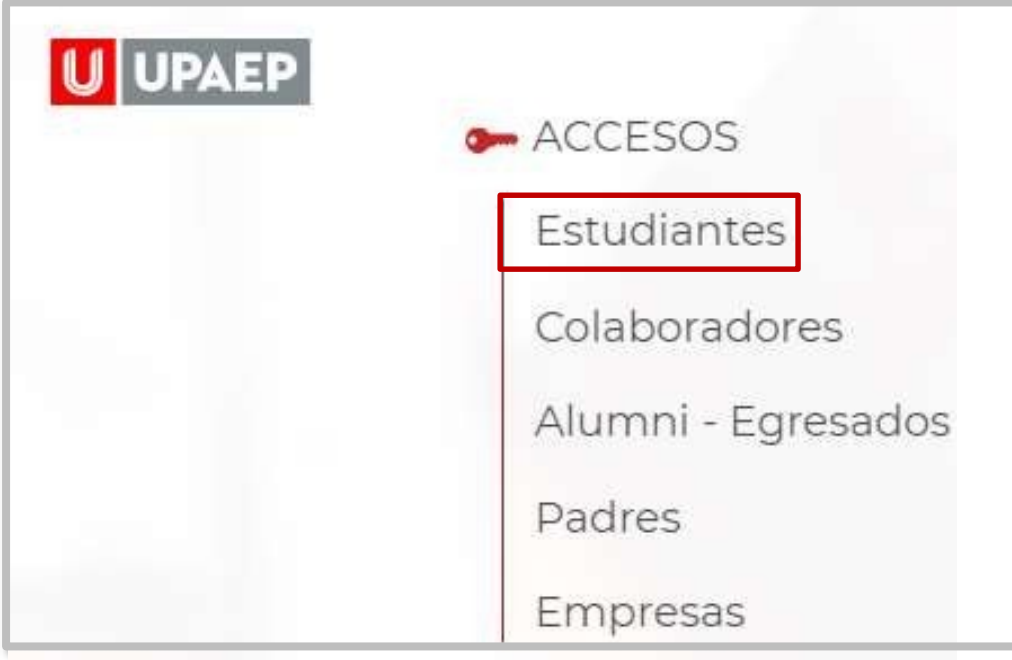

A continuación, dar clic en el icono de UNISOFT:

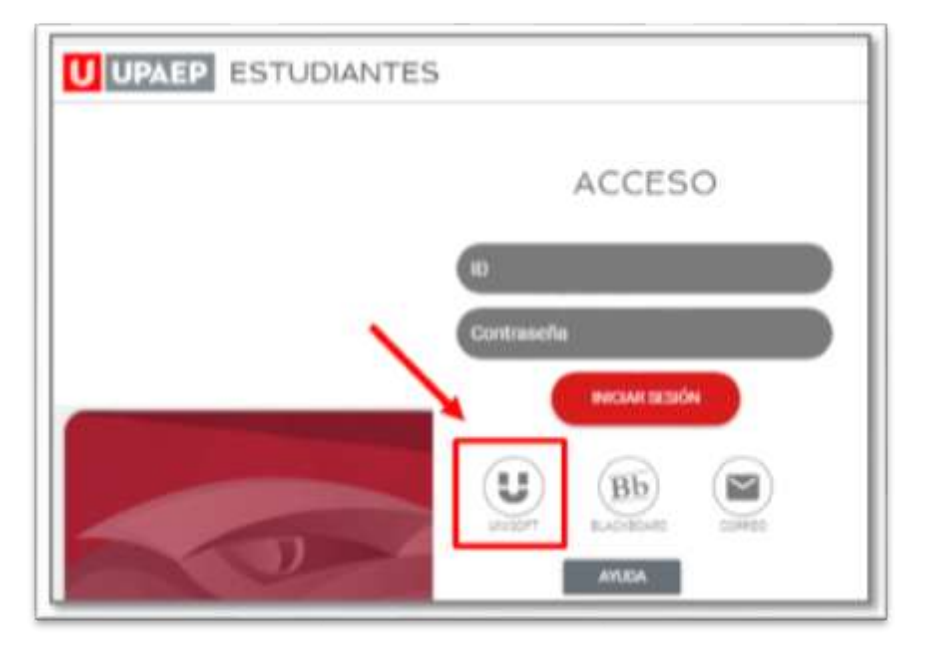

Puedes in directame siguiente https://a /Unisoft\

• Para ingresar a UNISOFT debes introducir tu ID y contraseña en mayúsculas.

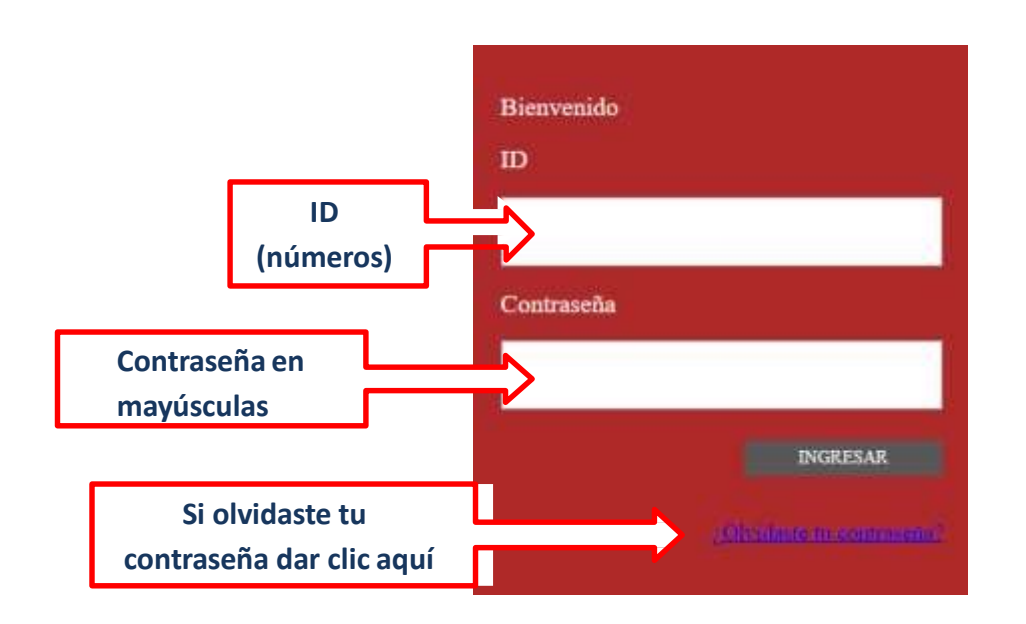

Si requieres asesoría comunícate **ATENCIÓN A USUARIOS UPAEP** Tel. 222309-94-11 E-mail: cau@upaep.mx

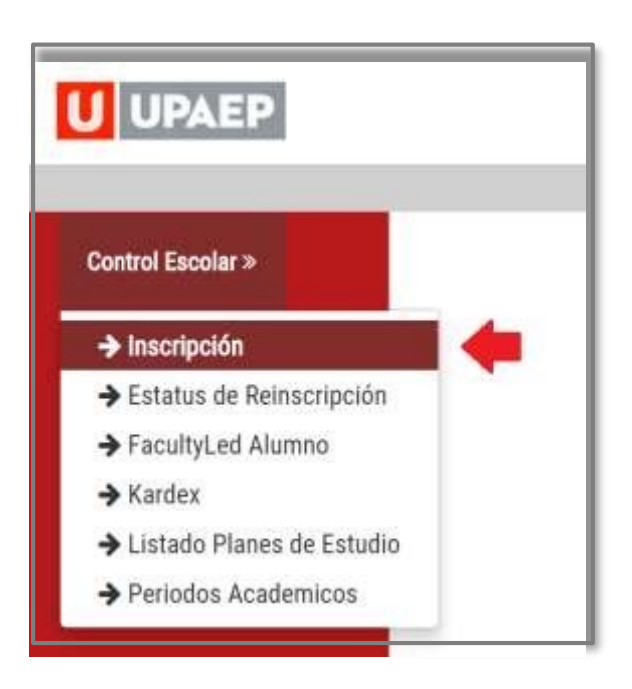

Si no tienes algún bloqueo (tesorería, documentación, adeudo biblioteca…) te aparecerá la siguiente pantalla, en donde encontrarás del **lado izquierdo** las asignaturas en **color amarillo** que **puedes cursar** y están disponibles para este periodo. Al dar doble clic sobre alguna de ellas, te mostrará del **lado derecho los grupos disponibles para dicha materia.**

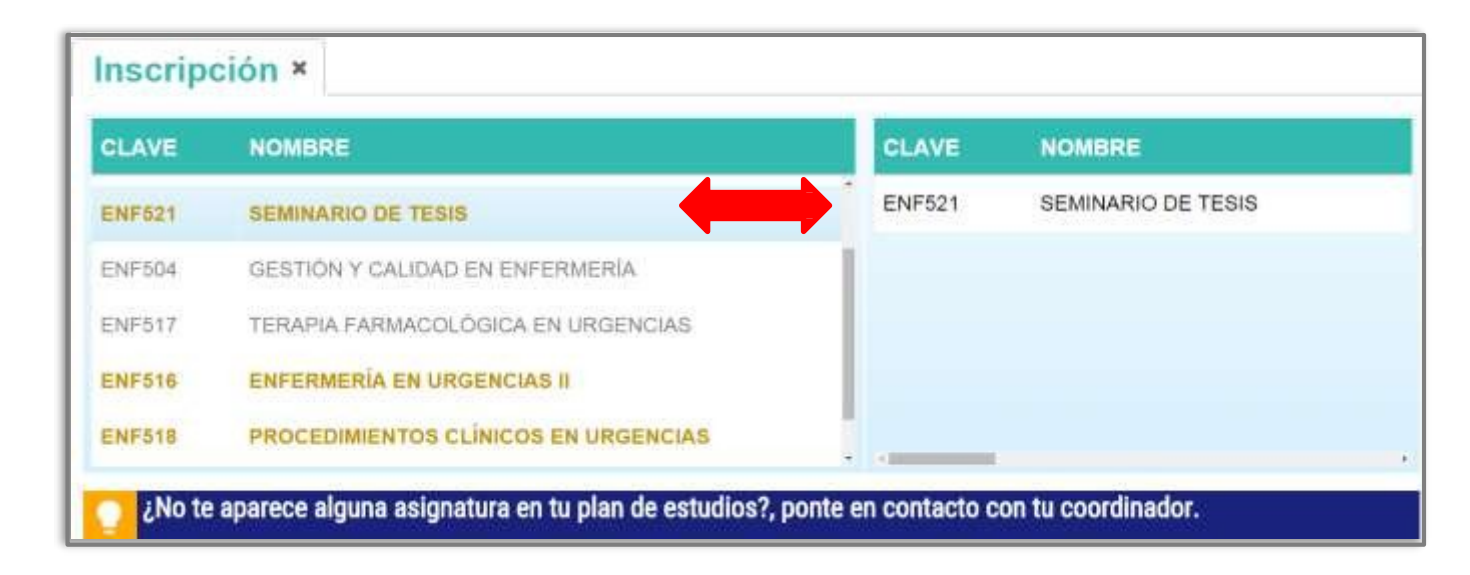

Para visualizar **al catedrático** de la asignatura que seleccionaste anteriormente, arrastrar hacia la derecha la **barra de desplazamiento horizontal**. **6**

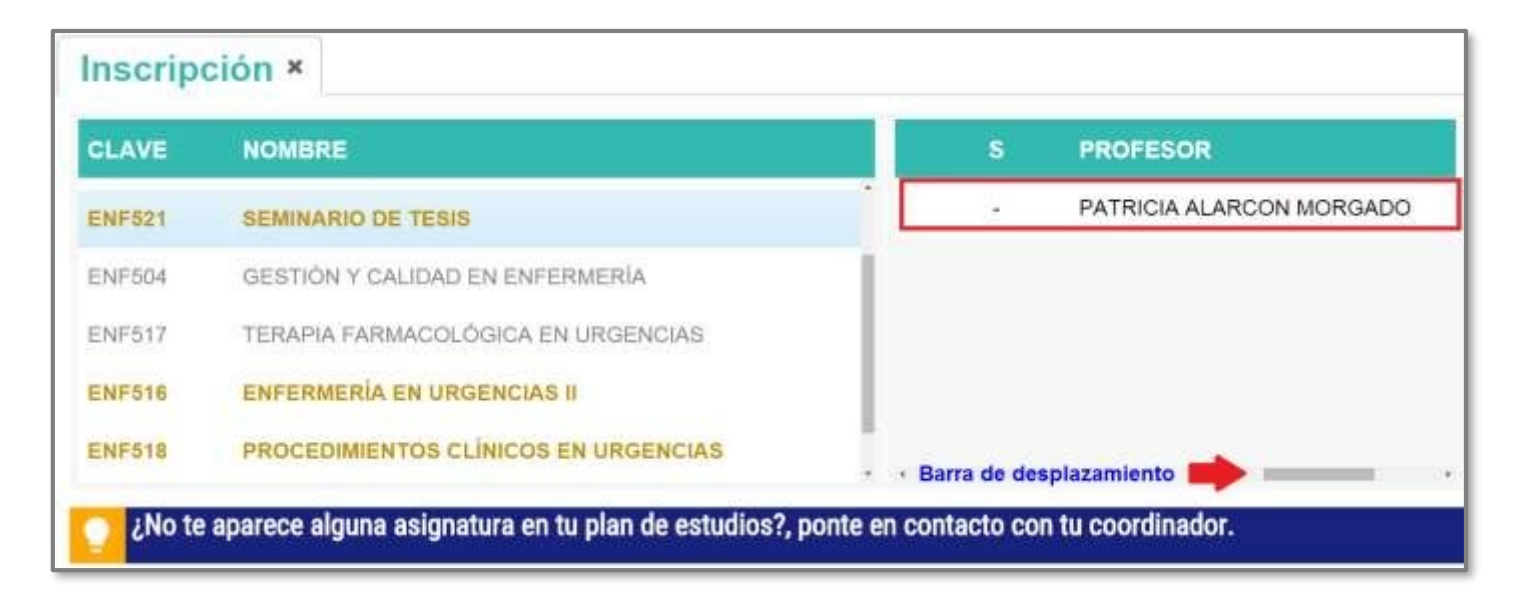

Ya que hayas seleccionado la asignatura que cursarás en el periodo, dar doble clic y posteriormente aparecerá en la sección **grupos seleccionados.**

**7**

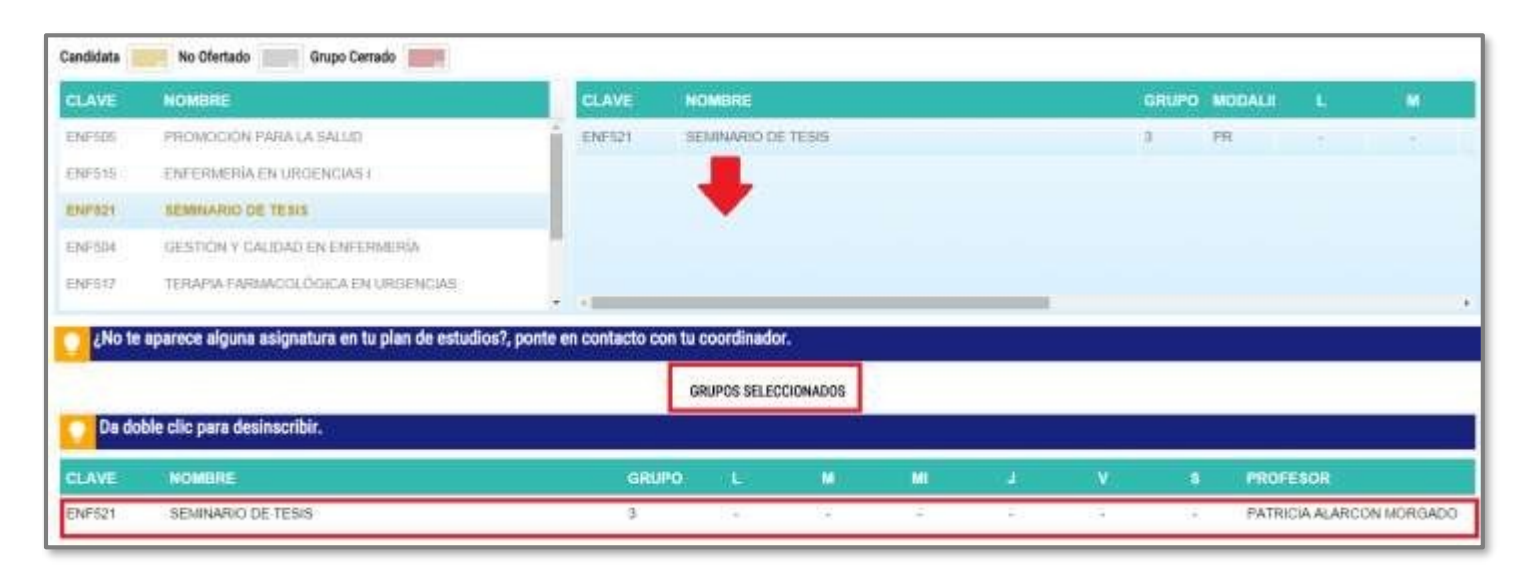

Para dar de alta más asignaturas **hay que repetir el procedimiento**, todas las asignaturas que deseas cursar deberán colocarse en la sección grupos seleccionados, si deseas retirar una materia hay que dar doble clic **sobre ella.**

Una vez que tengas todas las asignaturas en la sección **grupos seleccionados**, en la parte superior dar clic en **GUARDAR, posteriormente** encontrarás la sección **forma de pago** y dar clic en **Normal. 8**

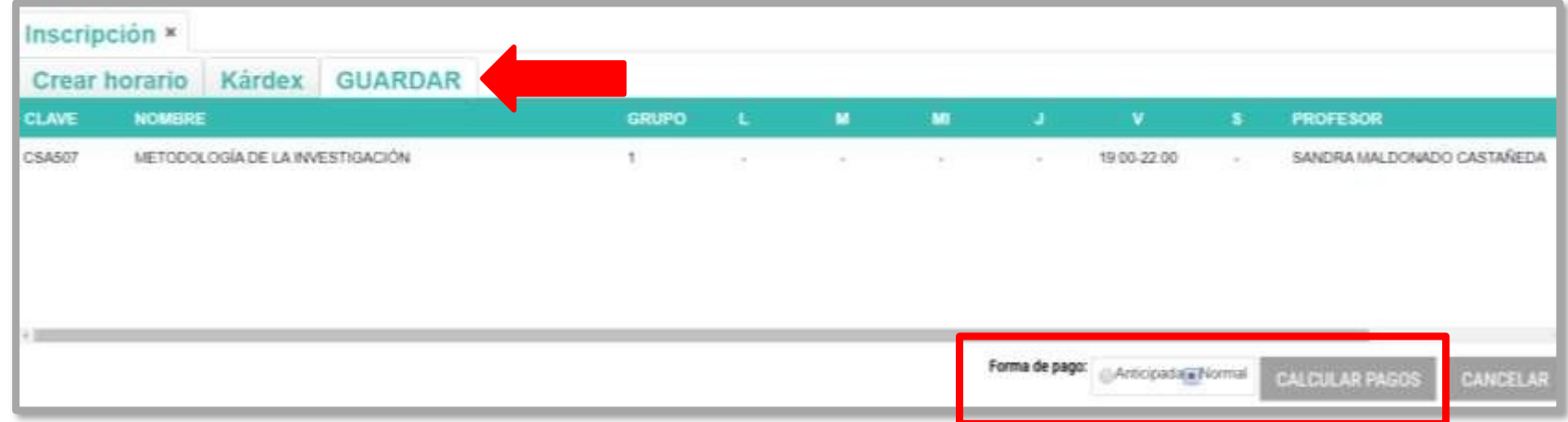

• Ya que nos dio el cálculo de los pagos, dar clic en **GUARDAR INSCRIPCIÓN.**

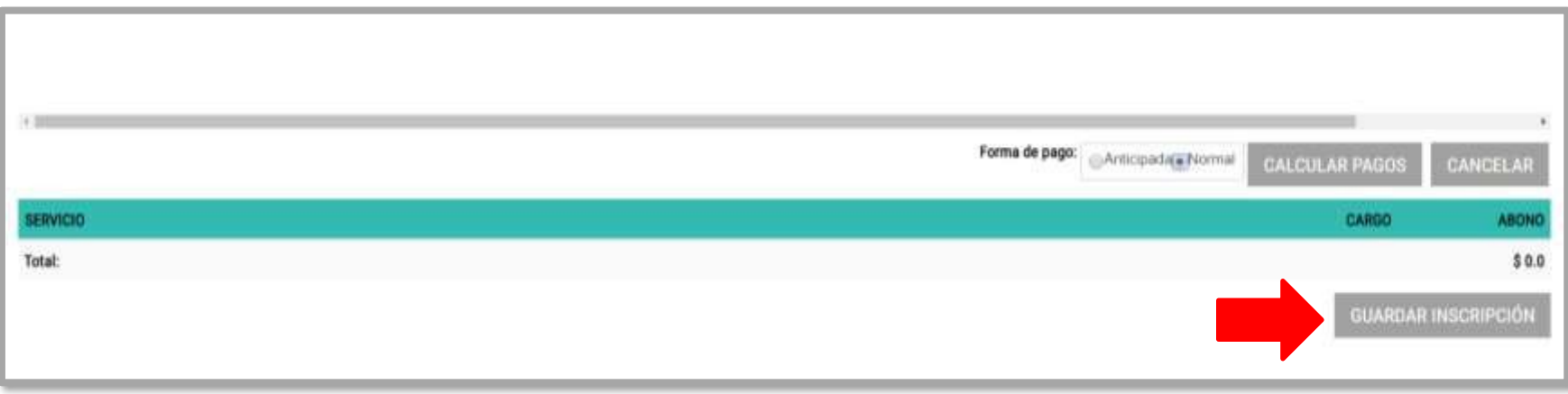

**9**

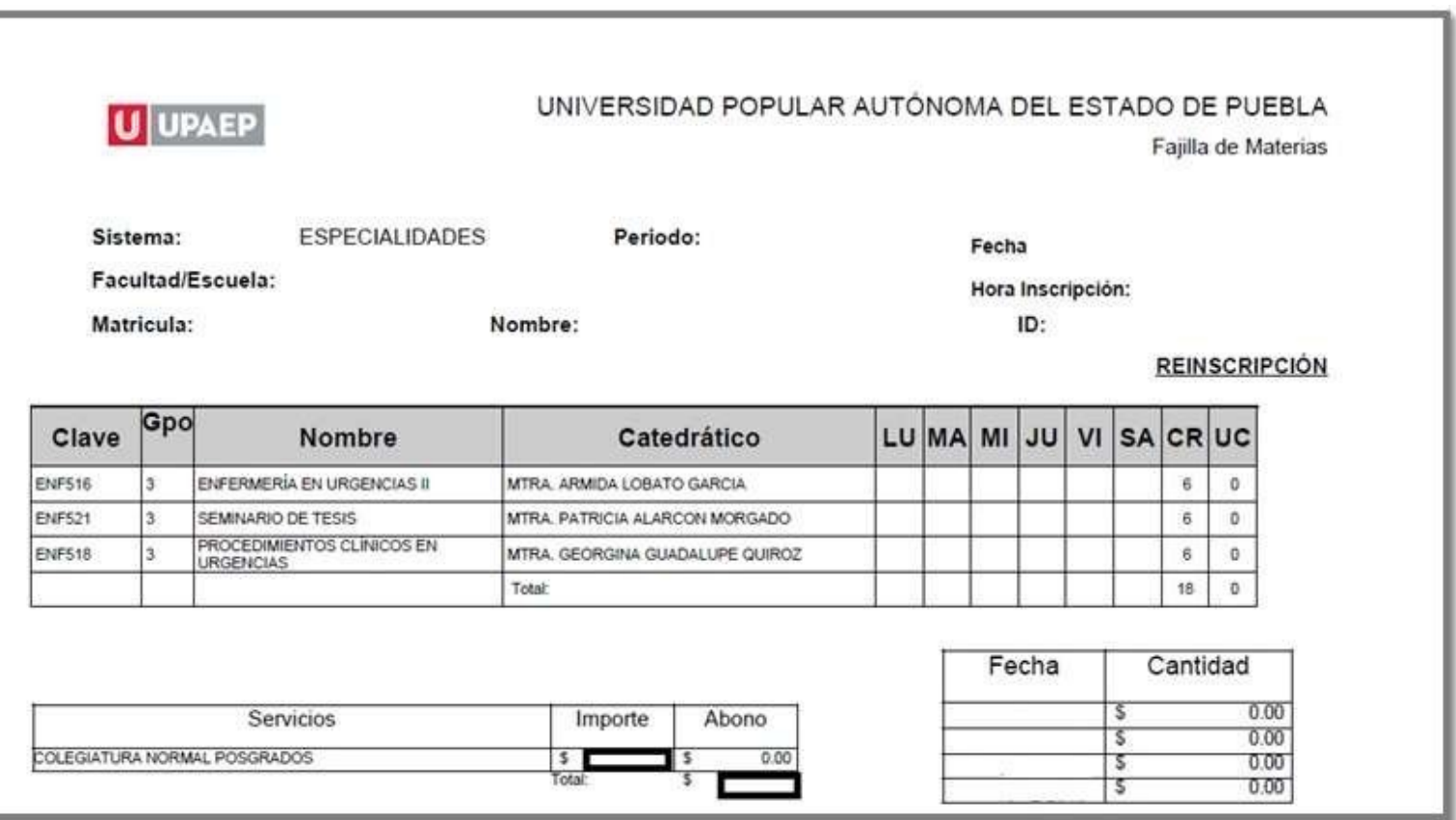

Conserva tu **fajilla** para cualquier duda o aclaración.

• Para conocer **el monto y las fechas de vencimiento de tus mensualidades,** debes imprimir tu estado de cuenta, ingresando a UNISOFT en la opción: **Tesorería> Estado de Cuenta.**